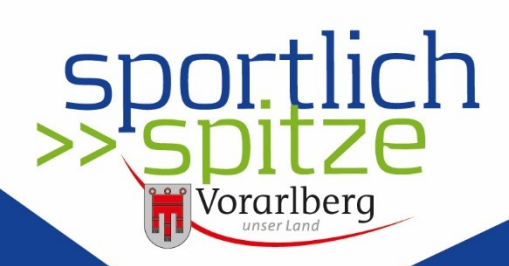

www.sportlich-spitze.at

# **Bedienerhandbuch Sportplattform**

für Trainerinnen und Trainer

Die Sportplattform ist ein Tool für Vereine und Verbände, um die Abwicklung der Bildungsprämie zu vereinfachen und die Kommunikation und Informationsverteilung zwischen Mitgliedern bzw. Trainer:innen, Vereinen und Verbänden sowie dem Land effizienter zu gestalten. Zudem gib die Sportplattform der Öffentlichkeit einen umfassenden Überblick über Vereine und Verbände in Vorarlberg.

Die Verbände und Vereine werden vom Sportreferat angelegt. Dem Land Vorarlberg muss zumindest ein:e Administrator:in genannt werden.

Der bzw. die Vereinsadministrator:innen legen anschließend die Trainer:innen und Mitglieder des Vereins an. Das erfasste Vereinsmitglied erhält eine E-Mail, mit der Aufforderung sich für die Sportplattform zu registrieren.

Ist das Vereinsmitglied auf der Sportplattform registriert, kann es sich Präferenzen, sogenannte Interessensgruppen, festlegen. Diese Interessensgruppen werden vom Land festgelegt.

Zudem kann die bzw. der Vereinsadministrator:in vereinsinterne Gruppen, wie beispielsweise eine Gruppe für Schiedsrichter:innen oder Jugendtrainer:innen festlegen und die gewünschten Vereinsmitglieder einladen.

Die Informationsverteilung erfolgt zum einen über Vereinsmitglieder mit der Berechtigung Publisher. Dieser Publisher kann Nachrichten mit Texten, Bilder und Verlinkungen erstellen und die Information so verteilen.

Damit ein Verein seine Trainer:innen für die Bildungsprämie abrechnen kann, muss eine oder mehrere Personen mit der Funktion Trainer:in angelegt sein. Die Trainer:innen oder der Verein muss die Ausbildungen mit Hinterlegung des Ausbildungsnachweises angeben. Der Verband prüft anschließend die Angaben zur Ausbildung und das Sportreferat klassifiziert die Ausbildung.

Auch Fortbildungen mit einer Mindestanzahl an Unterrichtseinheiten (UE) sowie die Gesamtanzahl der Trainingseinheiten p.a. und die Bezeichnung der Trainingsgruppe(n) müssen angegeben werden. Auch hier werden die Angaben geprüft und anschließend ans Sportreferat weitergeleitet.

## Inhalt

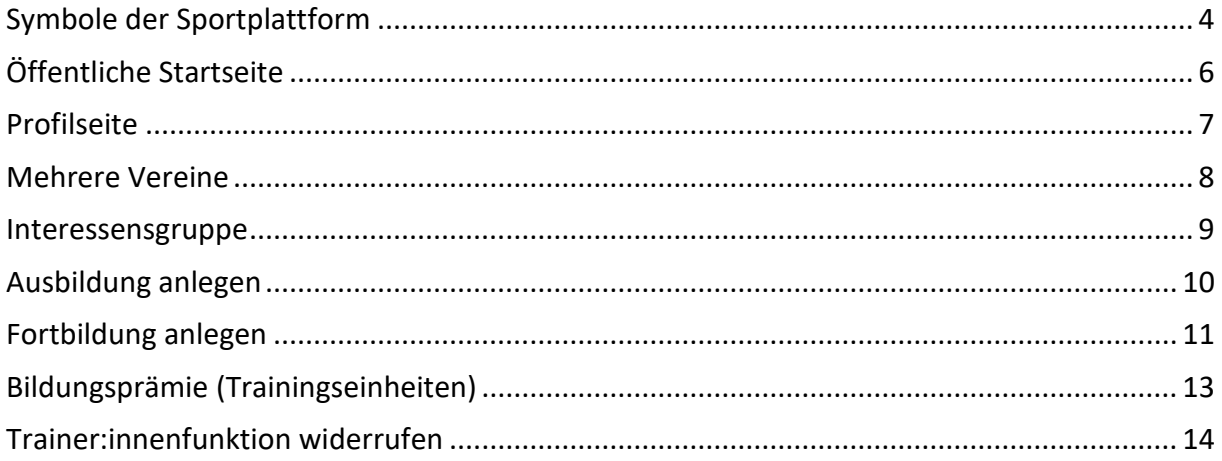

# <span id="page-3-0"></span>**Symbole der Sportplattform**

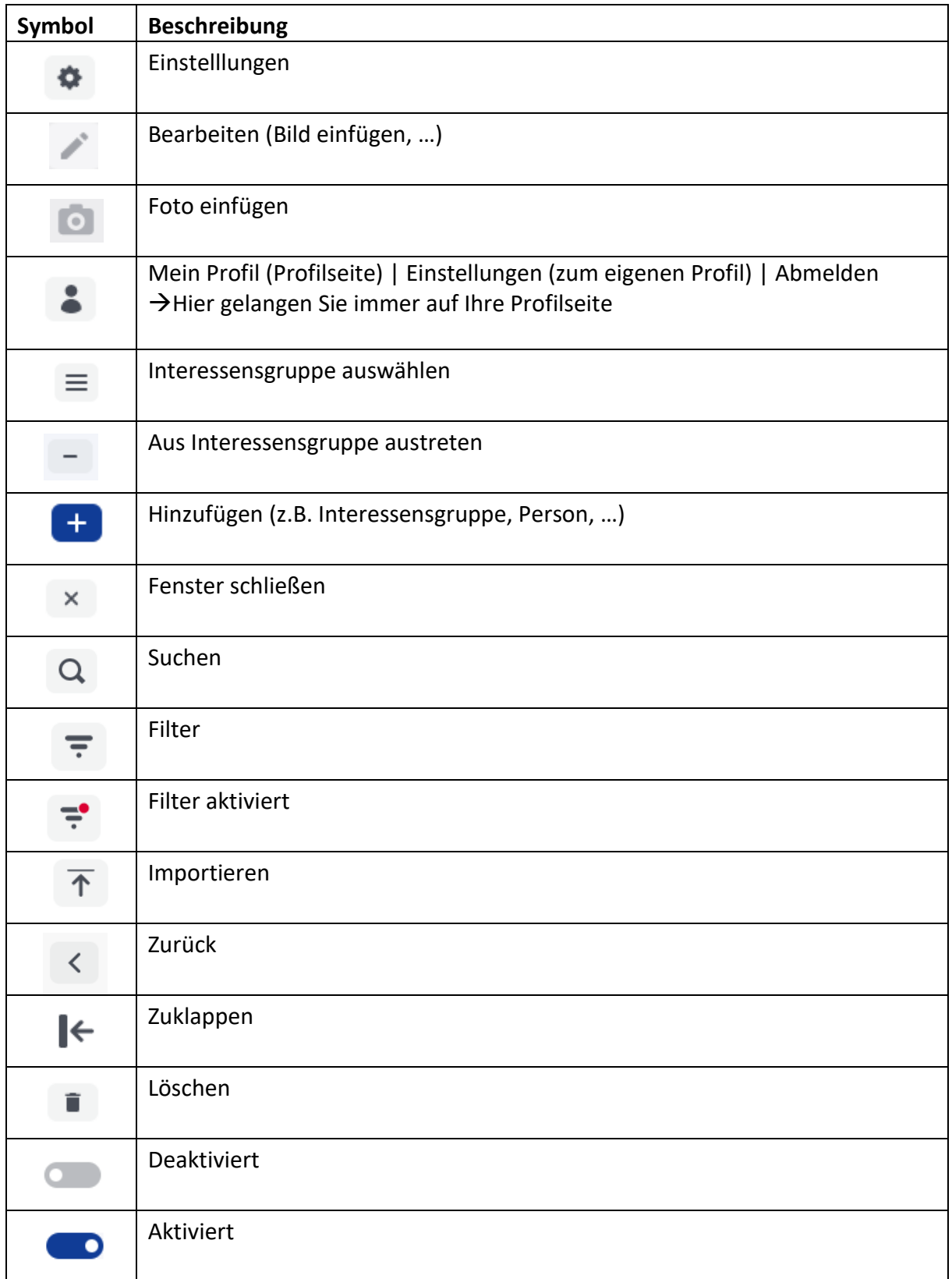

### <span id="page-5-0"></span>**Öffentliche Startseite**

Link zur Sportplattform: **[www.sportlich-spitze.at](http://www.sportlich-spitze.at/)**

Auf die öffentliche Startseite gelangen alle Personen auch ohne Registrierung bzw. Anmeldung auf der Sportplattform.

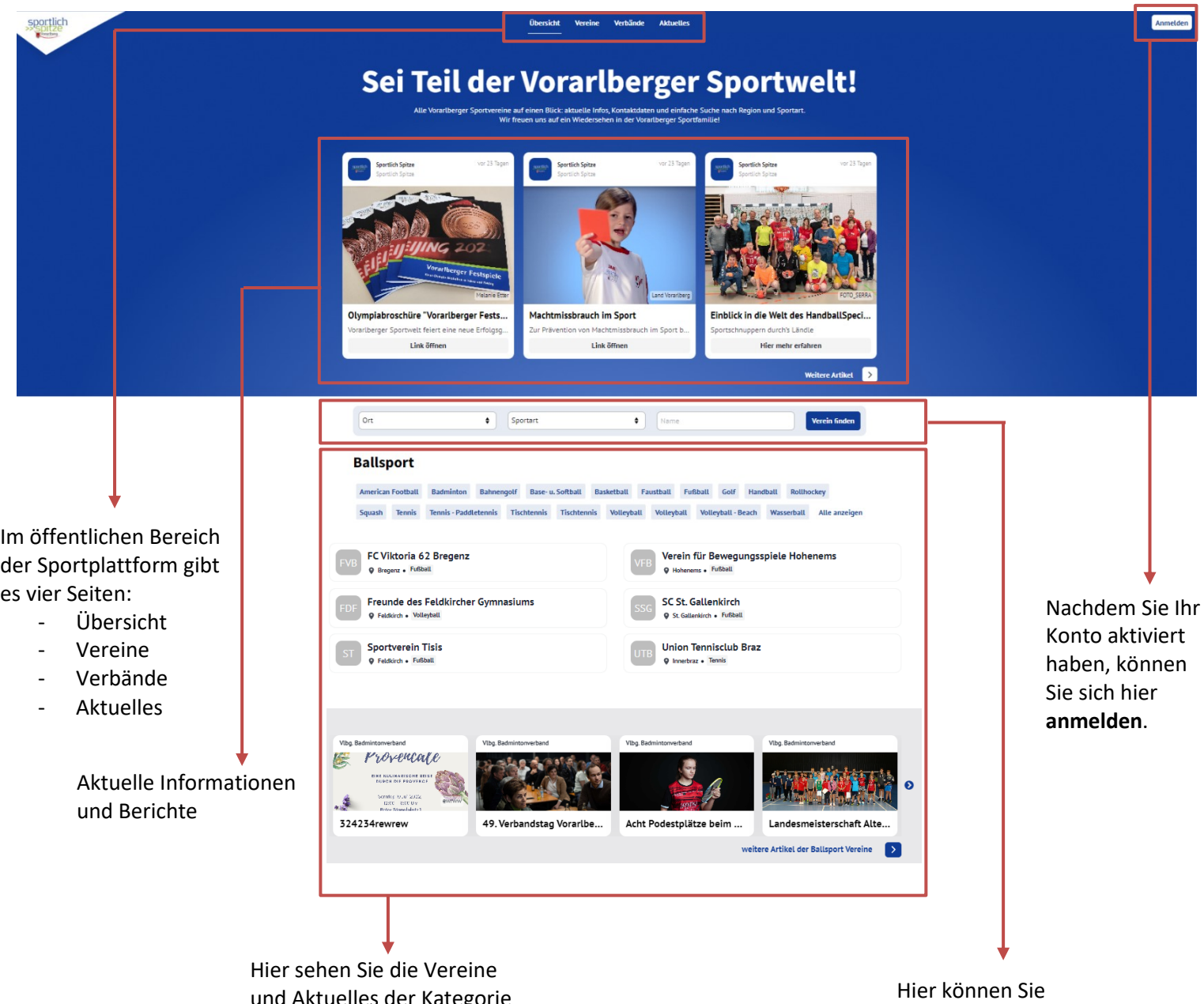

und Aktuelles der Kategorie Ballsport. Scrollen sie weiter runter und Sie gelangen weiter Vereins-Kategorien:

- Ballsport
- Behindertensport
- Sommersport
- Sonstiges
- Wintersport

**Vereine** nach dem Ort, der Sportart oder dem Namen suchen.

#### <span id="page-6-0"></span>**Profilseite**

Hier können Sie Ihr Profilbild und

können nun Ihr Bild auswählen.

Bringen Sie dazu den Pfeil der Maus auf den Fotoapparat. Es erscheint ein Stift rechts oben in der Ecke. Klicken Sie auf den Stift. Sie

Hintergrundbild einfügen.

Nachdem Sie sich bei der Sportplattform angemeldet haben, gelangen Sie automatisch zur Profilseite.

Hier sehen Sie die

**aktuellen Informationen.** Mit der Funktion Trainer:in sehen Sie hier Ihr(e) Verein (e). Haben Sie zusätzlich eine **Berechtigung**  (Administartor:in, Bildungsprämie Administrator:in oder

Publisher) können Sie darauf klicken und Sie gelangen **zur Seite Ihres Vereines.** Dort haben Sie dann die Möglichkeit unterschiedlichste Funktionen (z.B. Personen hinzufügen, Mitteilungen erfassen, …) zu tätigen.

Wenn Sie hier auf das Zahnrad klicken öffnet sich ein Fenster. Dort können Sie aus dem Verein austreten.

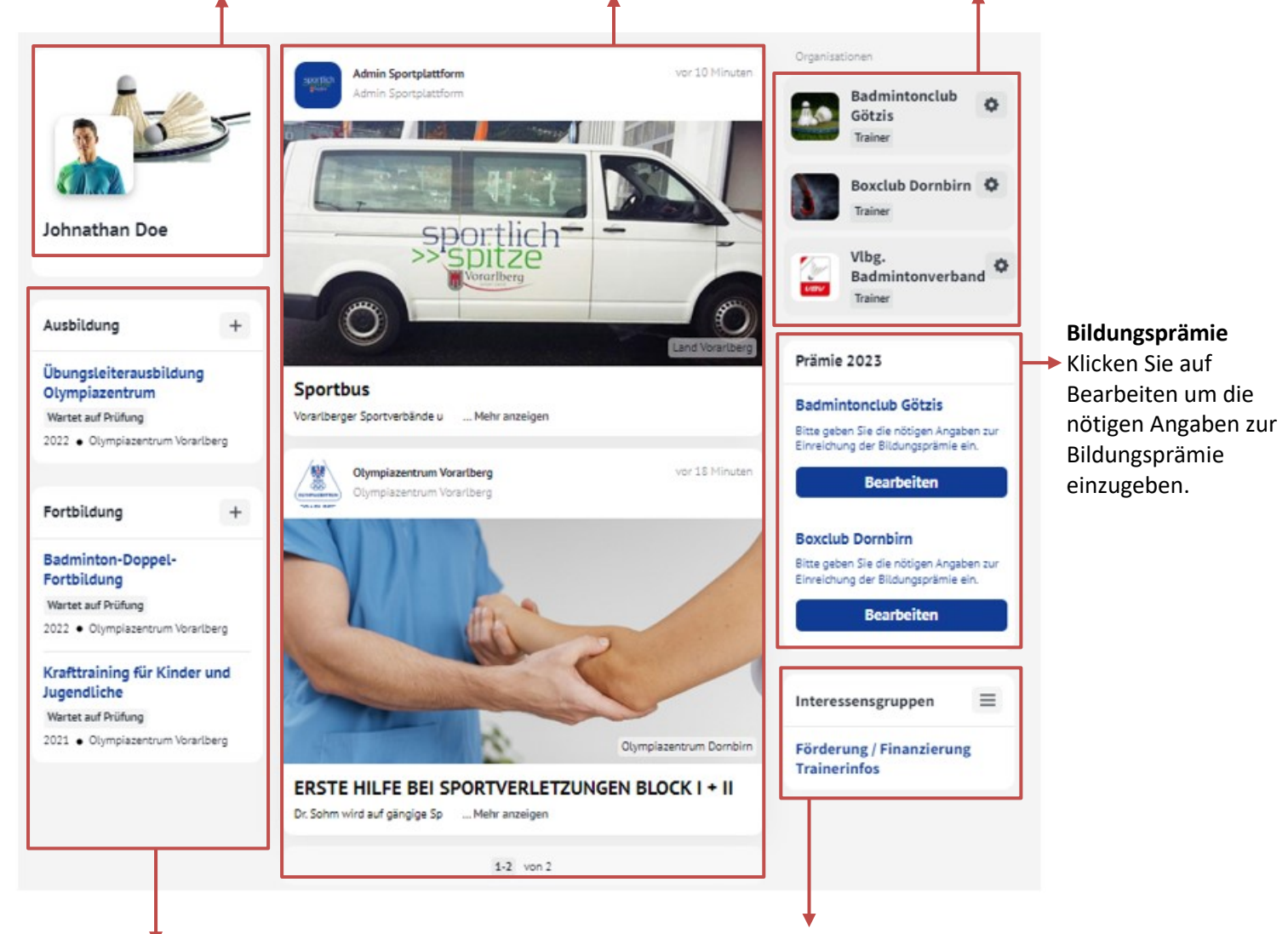

**Übersicht der Aus- und Fortbildungen sowie Aus- und Fortbildungen hinzufügen.** Klicken Sie dafür auf  $+$ . Sie können nun eine Aus- bzw. Fortbildung hinzufügen.

**Interessensgruppen** werden vom Land festgelegt. Genauer Infos dazu finden Sie im Kapitel Interessensgruppen.

#### <span id="page-7-0"></span>**Mehrere Vereine**

Eine Peron bzw. eine E-Mail-Adresse ist einmalig in der Sportplattform angelegt. Ist eine Person bei mehreren Vereinen oder Verbänden angemeldet, so werden in der Rubrik Organisation alle Vereine und Verbände angezeigt.

Wenn ein User Administratorenrechte in den entsprechenden Vereinen hat, kann er von seinem Profil zu Vereinsseite verzweigen.

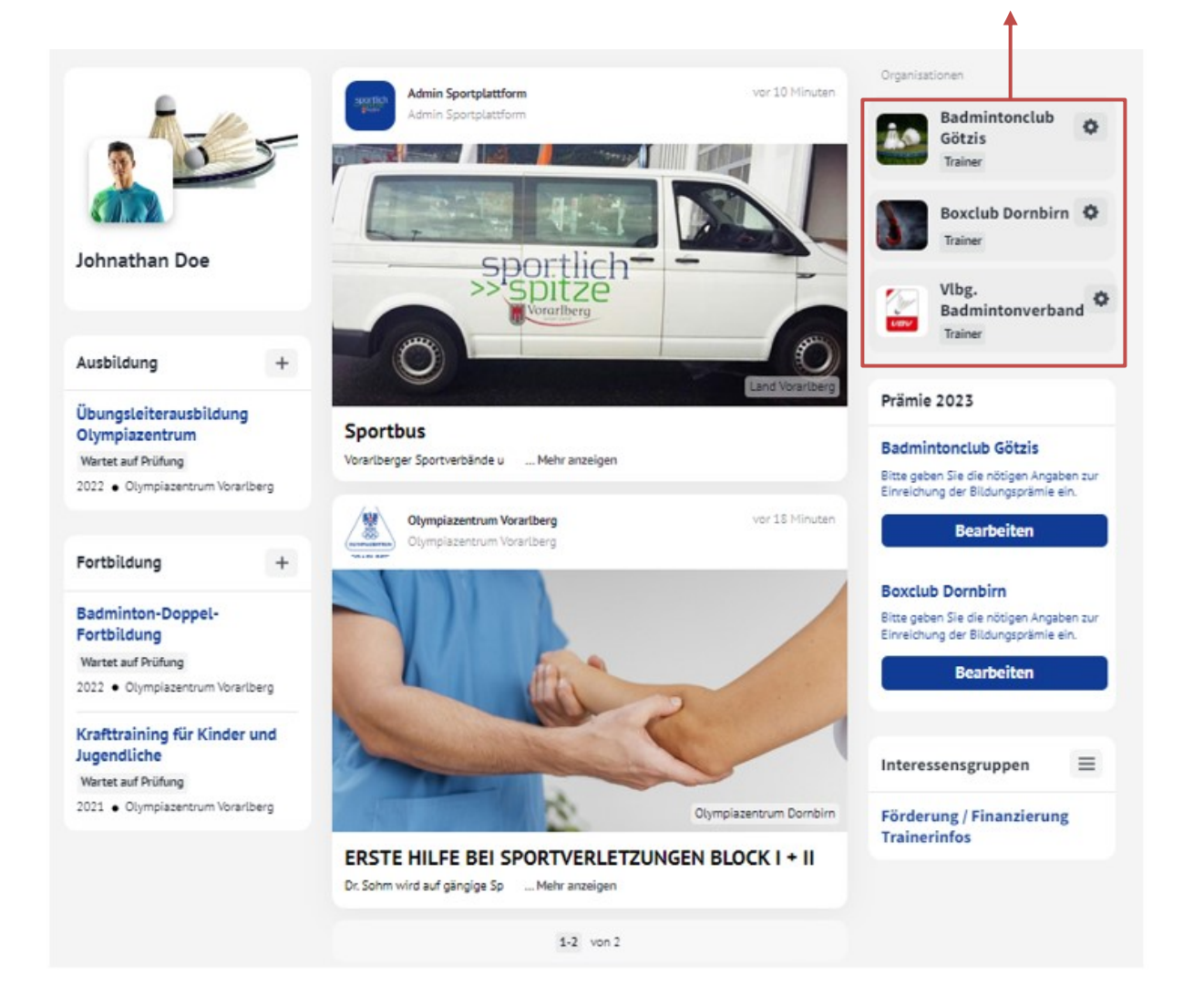

Anzeige **aller Vereine und Verbände** unter der Rubrik Organisationen.

#### <span id="page-8-0"></span>**Interessensgruppe**

Ist das Vereinsmitglied auf der Sportplattform registriert, kann es sich Präferenzen, sogenannte Interessensgruppen, festlegen. Diese Interessensgruppen werden vom Land festgelegt.

Sie können wählen, zu welcher Interessensgruppe Sie beitreten möchten. Die Informationen dieser Interessensgruppe finden Sie auf der Wall oder erhalten Sie per Push-Nachricht per E-Mail oder auf der App.

Gehen Sie auf der Starseite der Sportplattform auf die Rubrik Interessensgruppen (Beschreibung im Kapitel Profilseite).

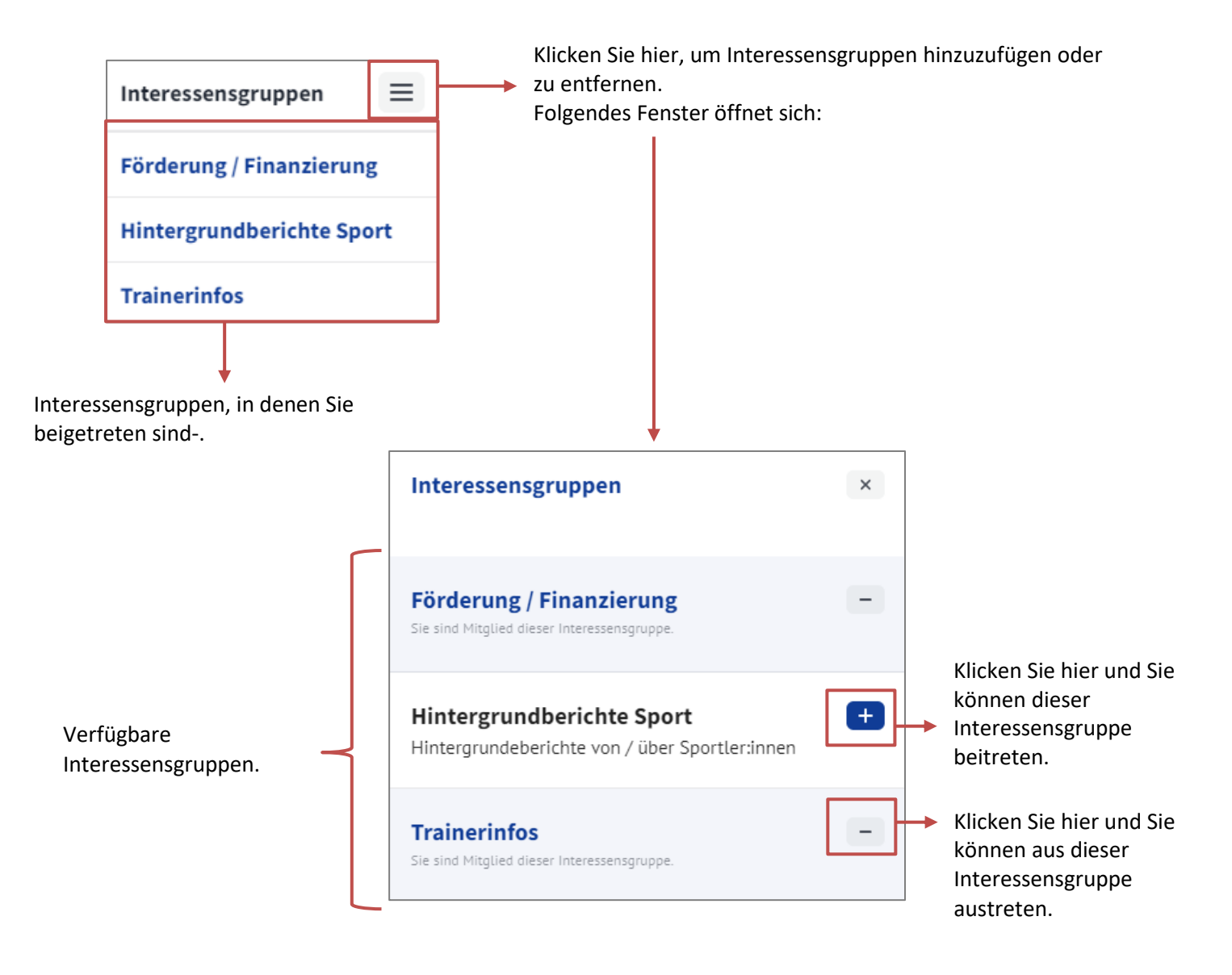

## <span id="page-9-0"></span>**Ausbildung anlegen**

Die bzw. der Trainer:in selbst sowie die Vereinsadministrator:innen und Administrator:innen für die Bildungsprämie können Ausbildungen für Trainer:innen eingeben.

Gehen Sie auf der Starseite der Sportplattform auf die Rubrik Ausbildung (Beschreibung im Kapitel Profilseite).

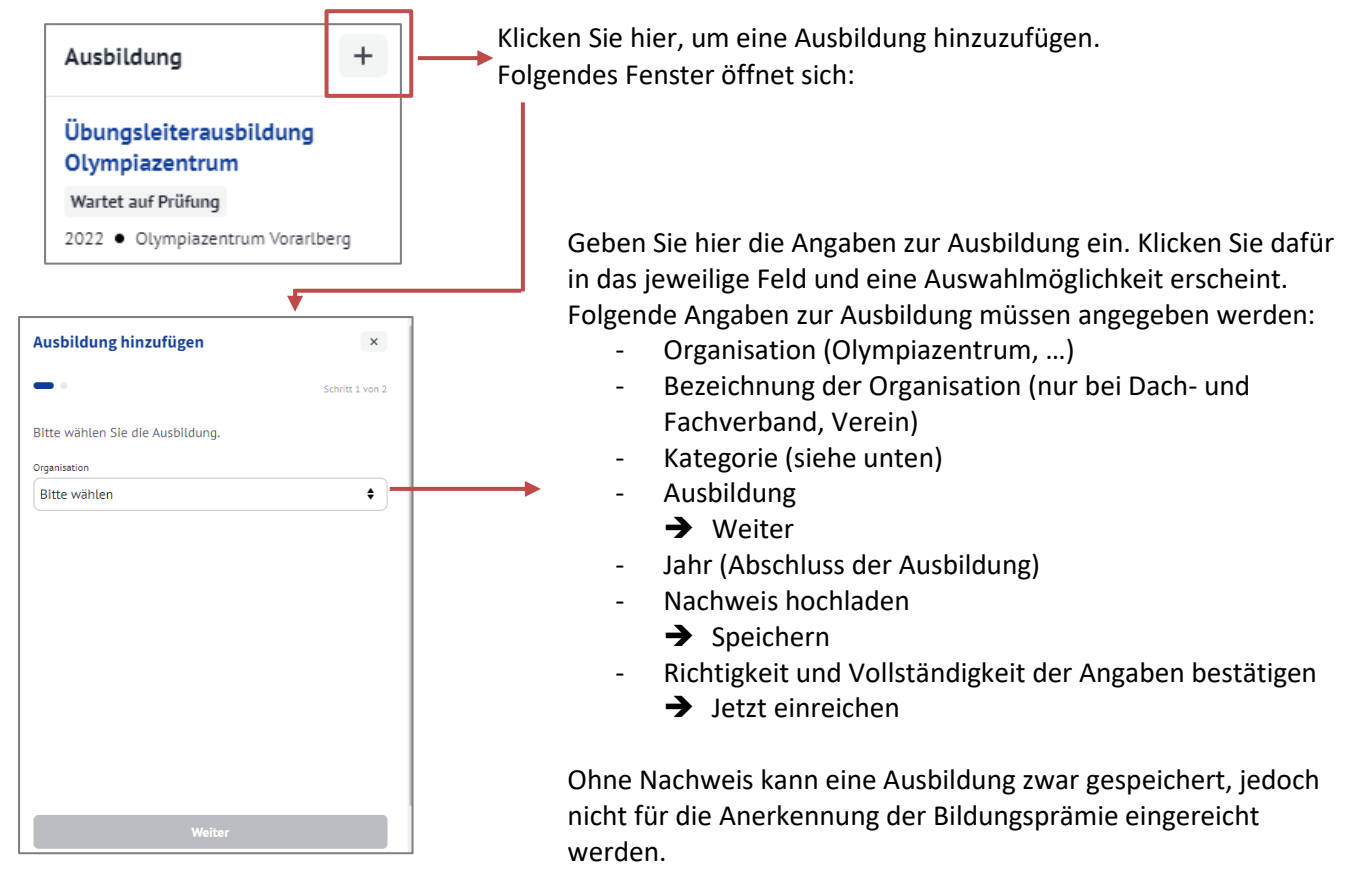

#### **Kategorie**

Die Ausbildungskategorie "Allgemein" gilt für die meisten Sportarten. Sie enthält folgende Ausbildungen:

- abgeschlossenes Sportstudium
- Instruktor:in
- Laufgruppenleiterausbildung
- Staatl. Trainer:in
- Übungsleiter:innen Dachverband / BSO
- Übungsleiter:innen Fachverband
- Übungsleiter:innenausbildung Olympiazentrum
- Instruktor
- Sonstige

In den Sportarten Fußball, Golf, Tennis und Wintersport gibt es besondere Ausbildungen, wie z.B. A-Lizenz, B-Lizenz, Tennislehrer:in, Skilehrer:in, Pro-Trainer:in etc.

Die eingereichte Ausbildung kann nun vom Verband geprüft werden. Das Sportreferat ordnet die Ausbildung der entsprechenden Kategorie zu (Übungsleiter 1, Übungsleiter 2, Instruktor oder höher, für Bildungsprämie nicht berechtigt).

## <span id="page-10-0"></span>**Fortbildung anlegen**

Die bzw. der Trainer:in selbst sowie die Vereinsadministrator:innen und Administrator:innen für die Bildungsprämie können Fortbildungen für Trainer:innen eingeben. Um eine Fortbildung hinzuzufügen gib es zwei Möglichkeiten.

#### **1.Möglichkeit:**

Gehen Sie auf der Starseite der Sportplattform auf die Rubrik Fortbildung (Beschreibung im Kapitel Profilseite).

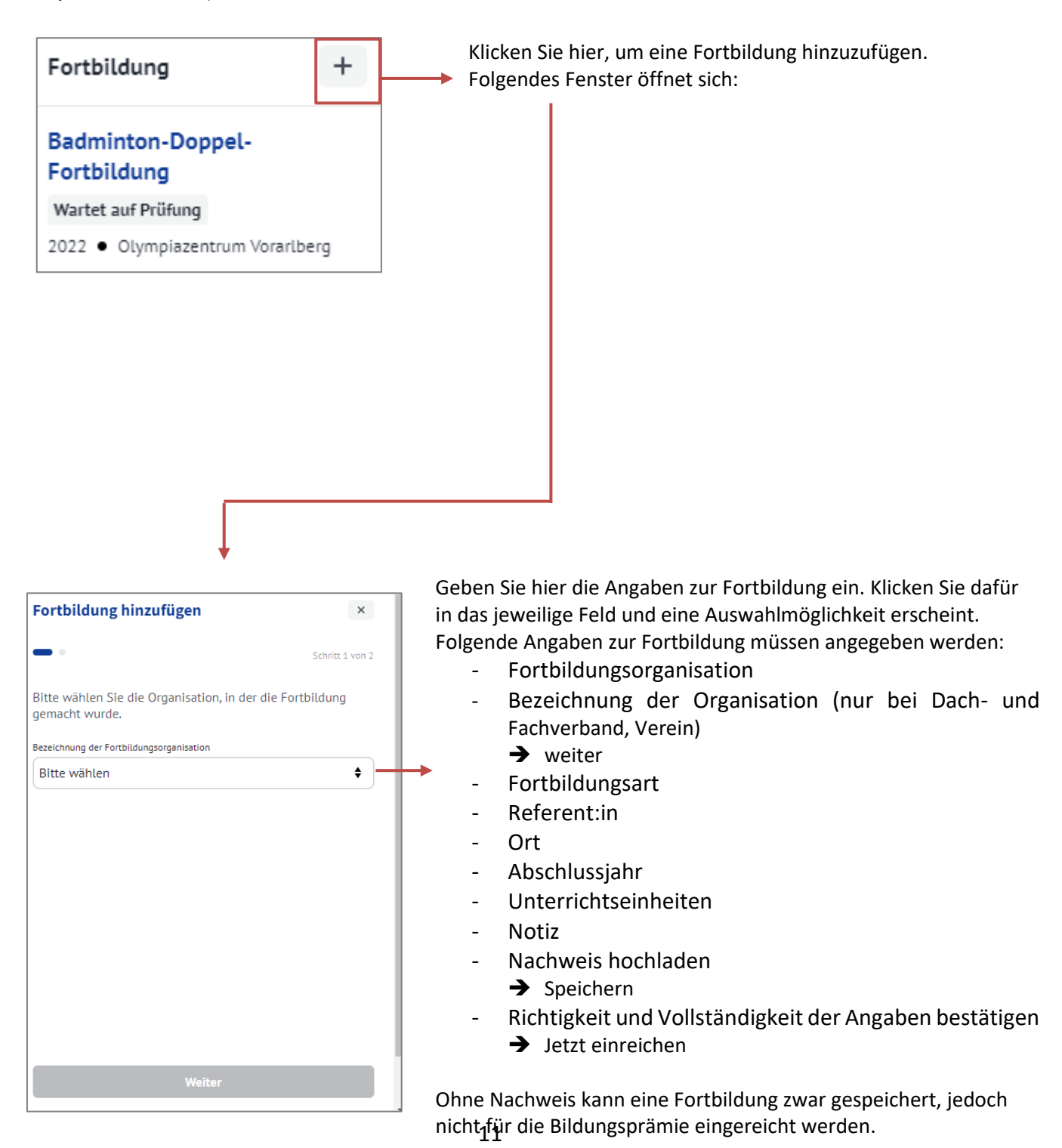

#### **2.Möglichkeit:**

Gehen Sie auf der Starseite der Sportplattform auf die Rubrik Bildungsprämie (Beschreibung im Kapitel Profilseite).

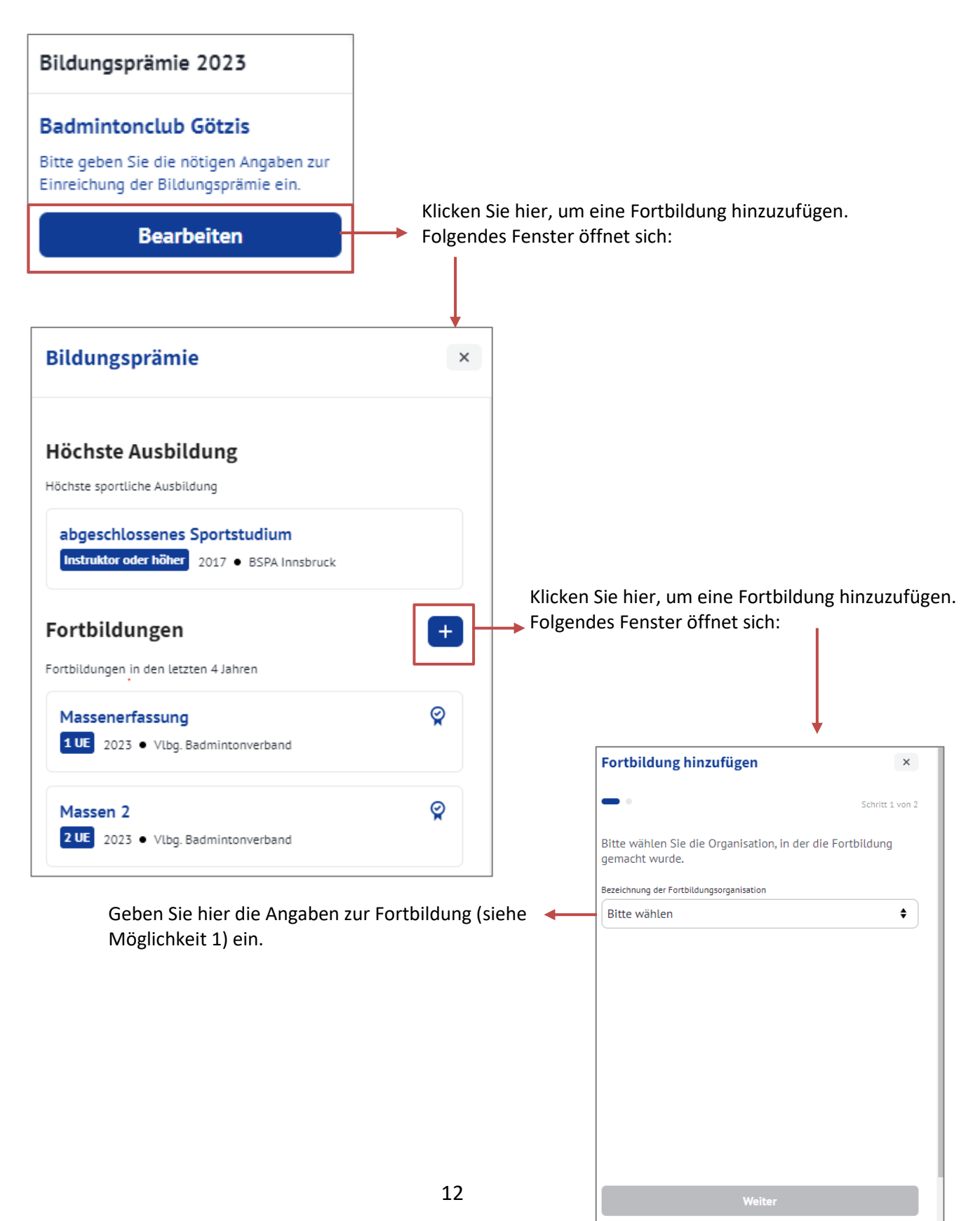

## <span id="page-12-0"></span>**Bildungsprämie (Trainingseinheiten)**

Für die Bildungsprämie müssen Aus- und Fortbildungen sowie Trainingseinheiten erfasst werden. Die bzw. der Trainer selbst sowie Vereinsadministrator:innen und Administrator:innen für die Bildungsprämie können dies für Trainer:innen eingeben. Wie Aus- und Fortbildungen angelegt werden, wurde in den vorherigen Kapiteln beschrieben. Die Beschreibung zur Angabe der **Trainingseinheiten** folgt hier.

Gehen Sie auf der Starseite der Sportplattform auf die Rubrik Bildungsprämie (Beschreibung im Kapitel Profilseite).

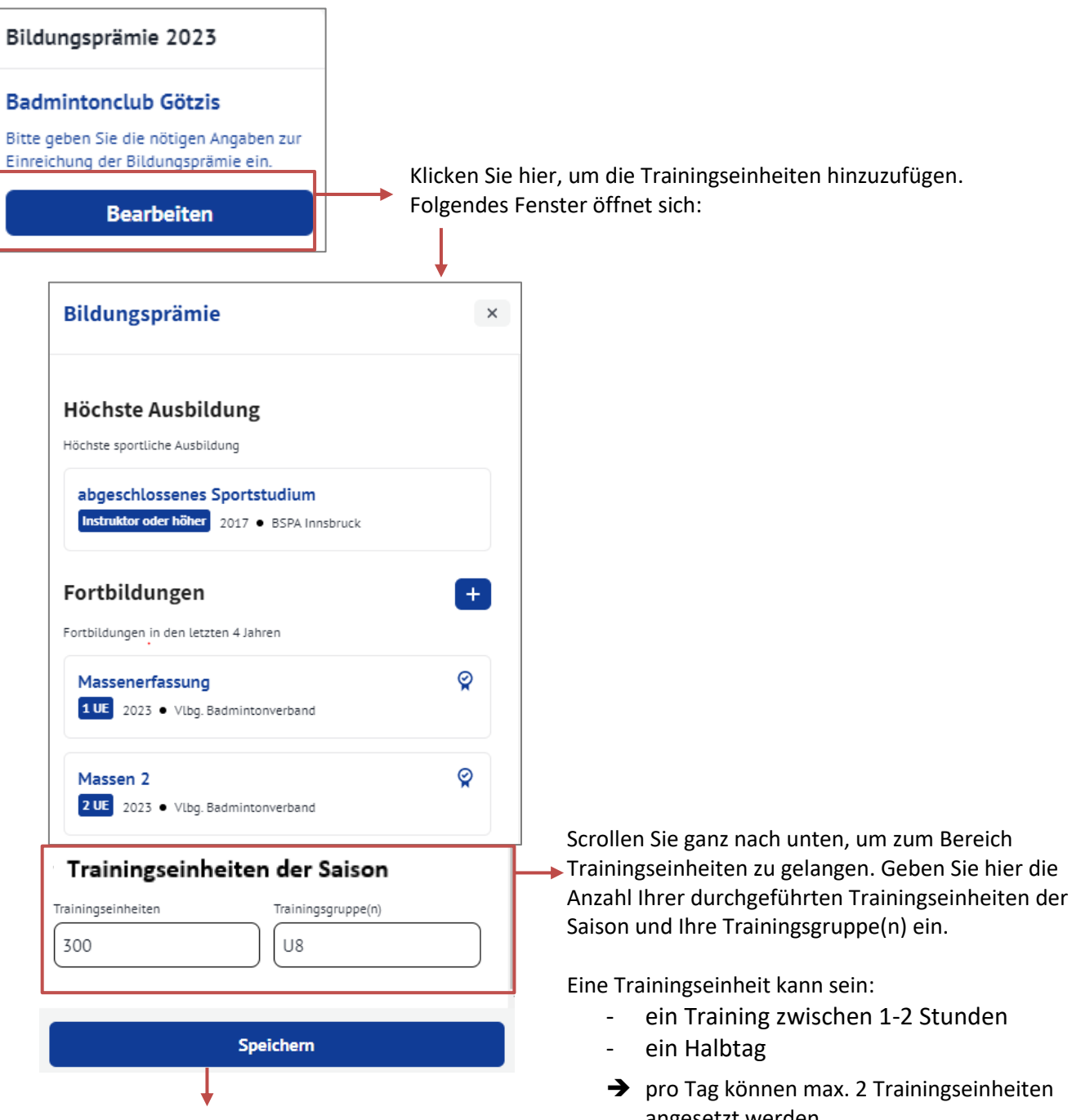

angesetzt werden. Klicken Sie anschließend auf Speichern um Ihre Eingaben zu speichern.

## <span id="page-13-0"></span>**Trainer:innenfunktion widerrufen**

Wenn Sie als Trainer:in aus Ihrem Verein austreten wollen, gehen Sie auf der Profilseite der Sportplattform auf die Rubrik Organisationen (Beschreibung im Kapitel Profilseite).

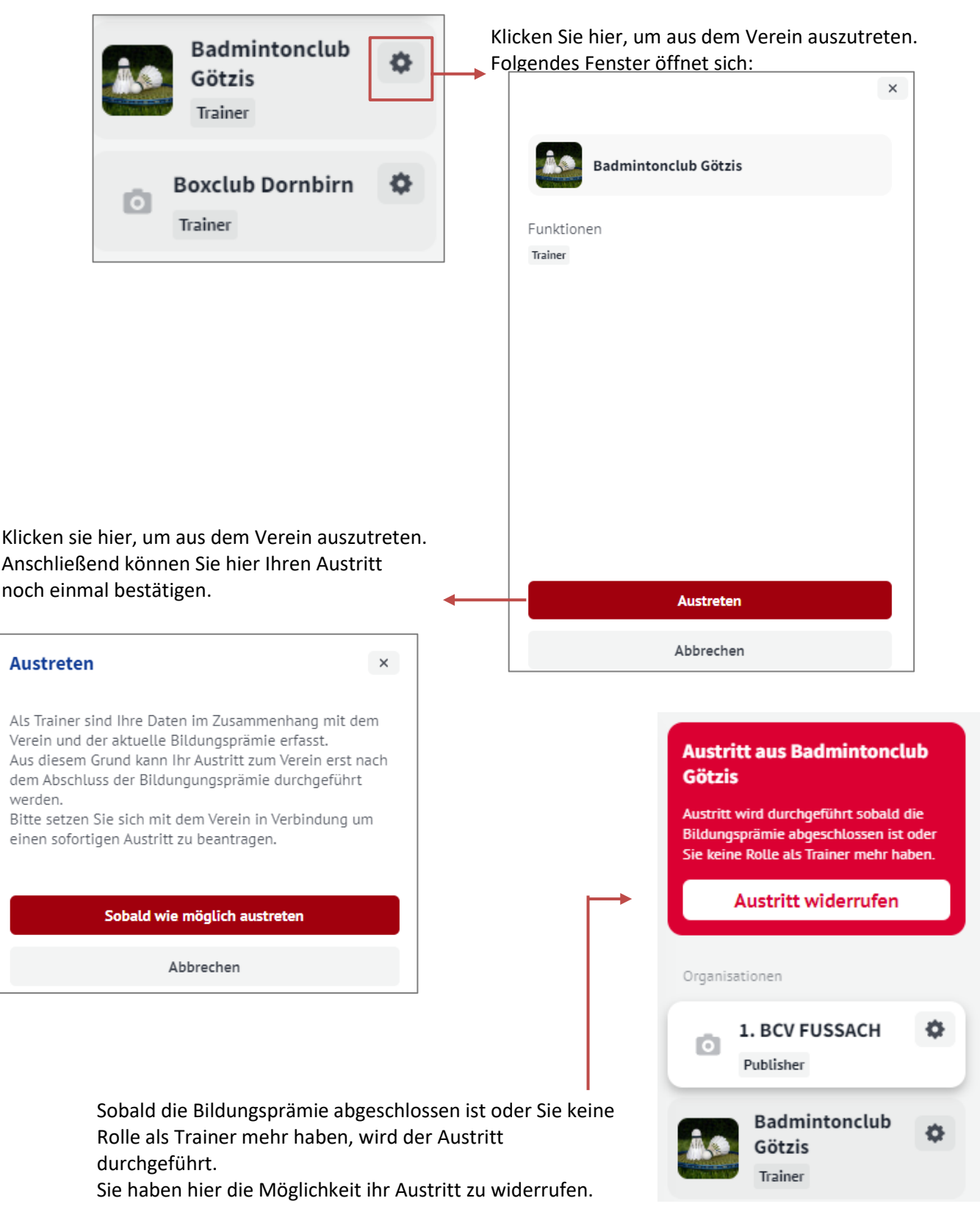